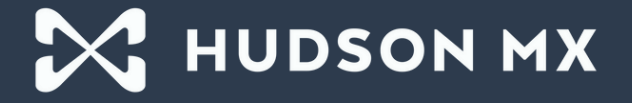

# **RATINGS EXPLORER & CASCADE FUNCTIONALITY**

HOW-TO GUIDE

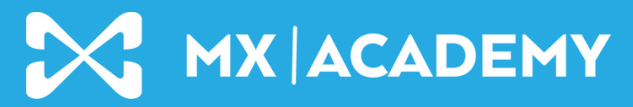

hudsonmx.com/mxacademy

#### **JULY 2022 UPDATE**

## A new way to review and estimate avails in the MX Platform.

With our latest Ratings Explorer enhancements, Local users can now quickly and simply estimate ratings across multiple demos and forecast with greater ease.

Utilize these updates to do the following, and more:

- Estimate avails across multiple demos via cascade book and percentage enhancements.
- Update, manipulate, and analyze avail data on one screen.
- Project calculations with confidence.

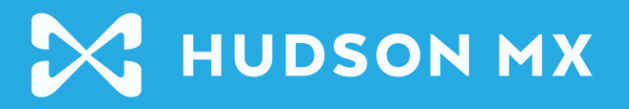

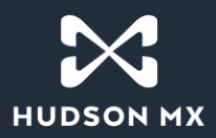

#### **How to Utilize the Cascade Functionality**

1. In Campaign Details, select the Review & Rate tab:

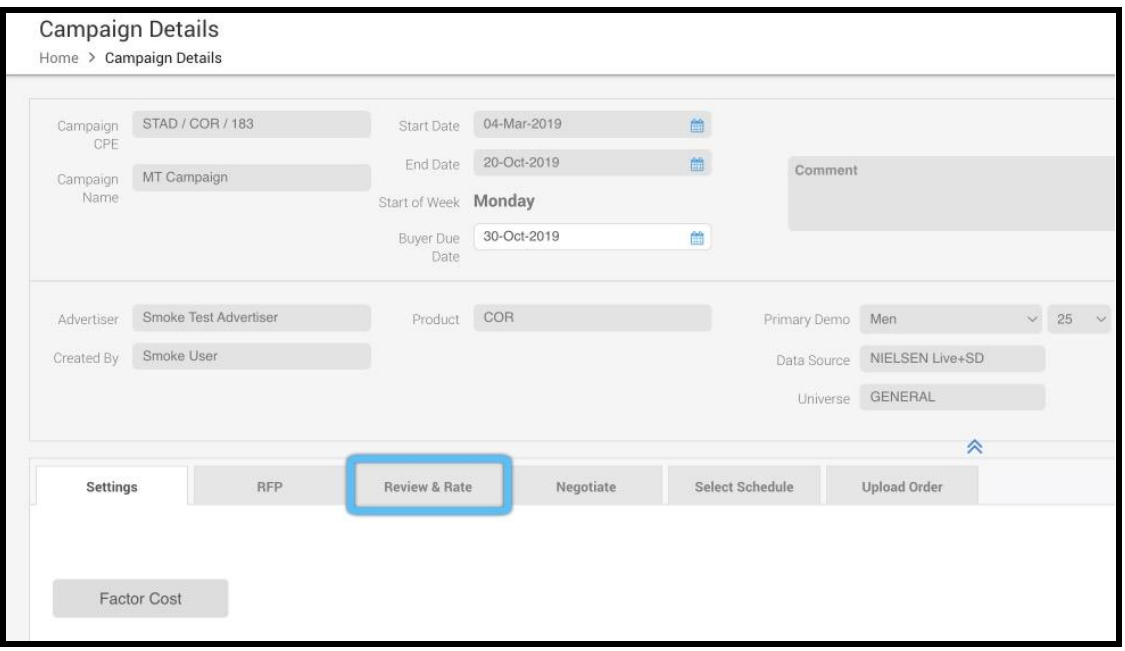

2. Find the market you want to utilize in the Review Queue tab, and then open the Ratings Explorer for that market by selecting the green gear icon in the "Replace Imps" column:

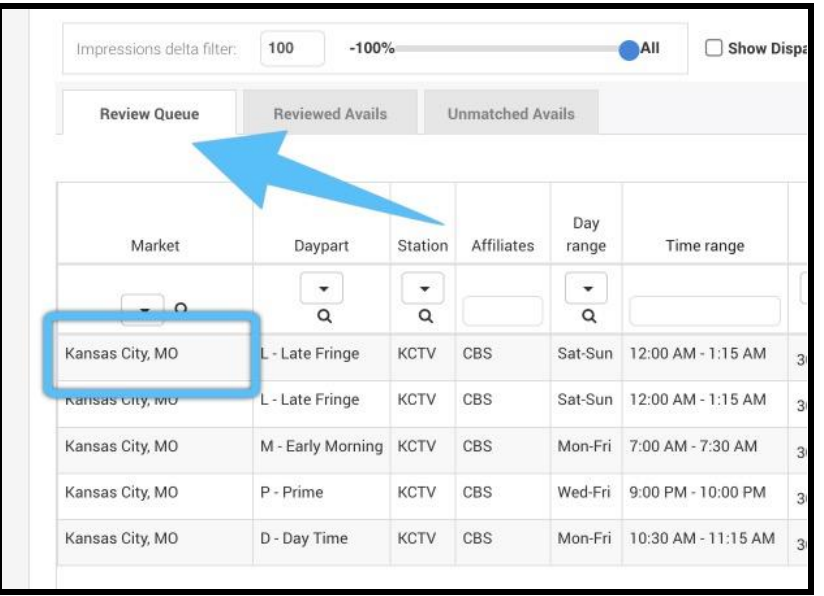

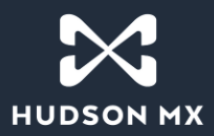

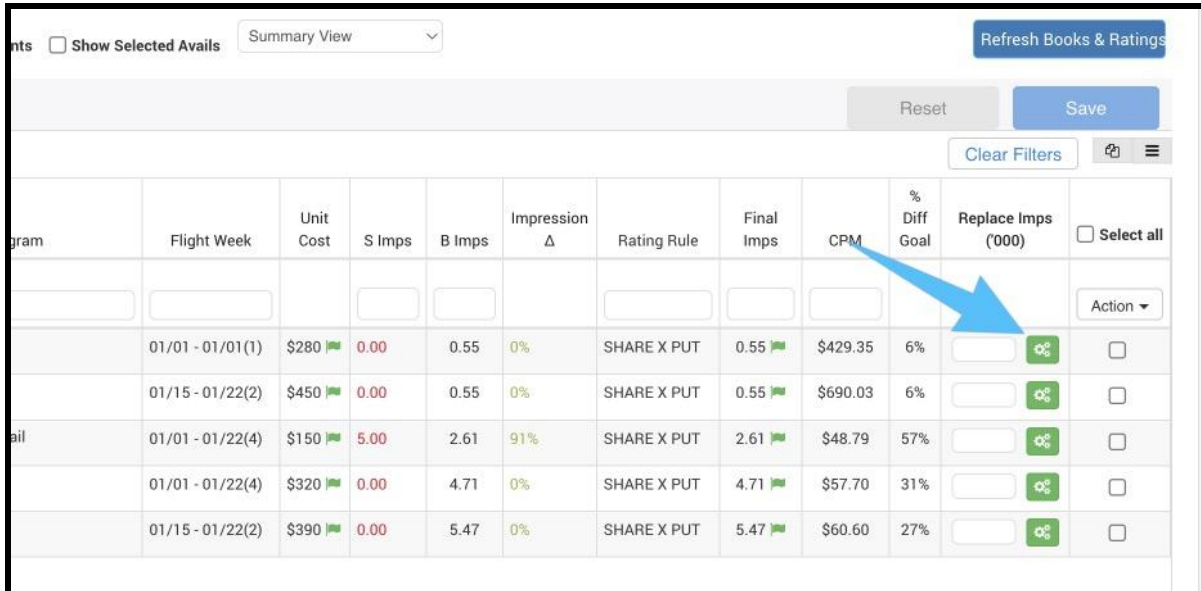

3. The Research Tool screen will open. At the top, you will see Program level details with non editable fields, such as your market, program, default universe, affiliation, days, default share and PUT book, station, dayparts, and so on:

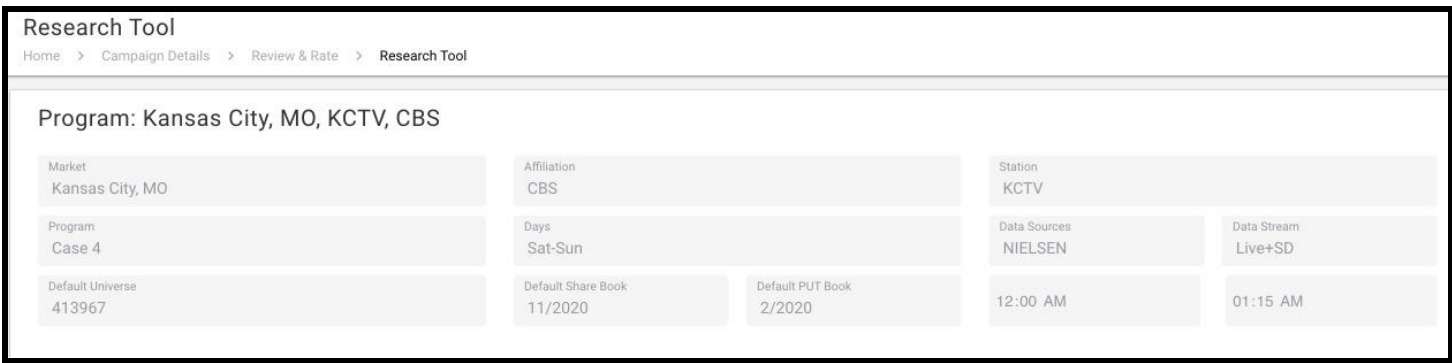

One section below Program details is your Overnight Dynamic Range; use the expander arrow on the right side of the screen to open this section. Here you can fill in the fields to pull in overnights. If data exists, clicking "Get Overnights" will populate the table below:

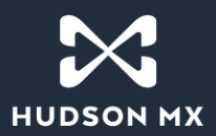

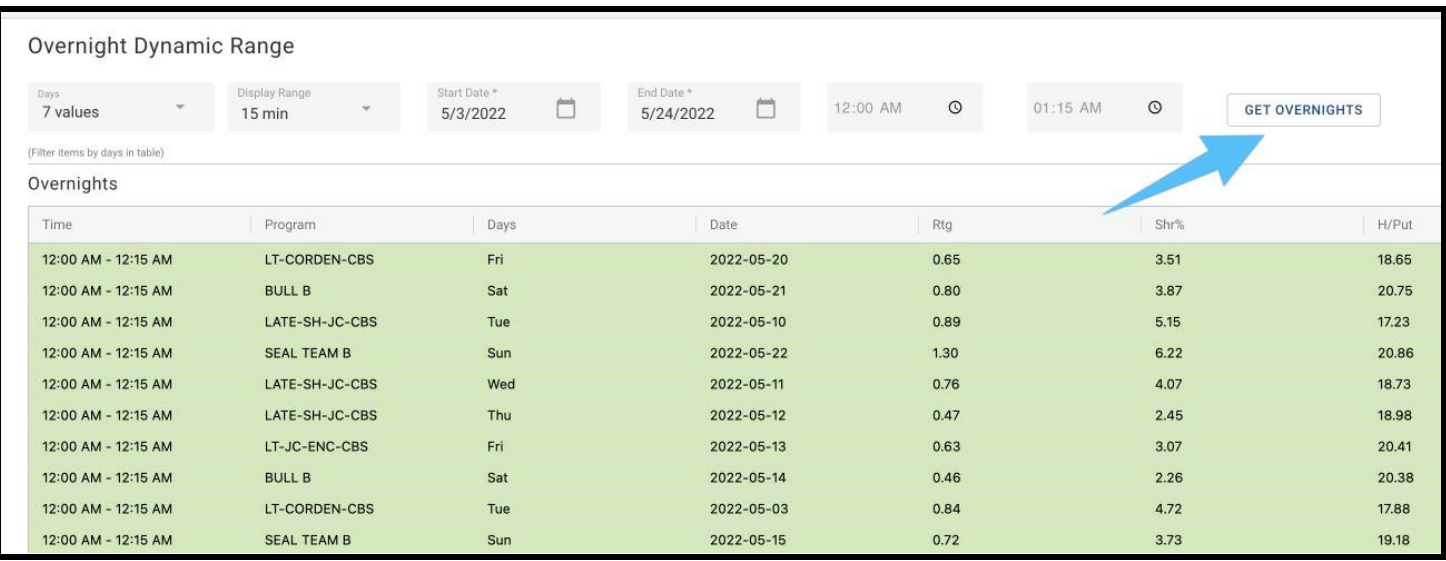

At the bottom of this section, you can also see the average rating, share percentage, HUT/PUT, and impressions for the Overnight selections:

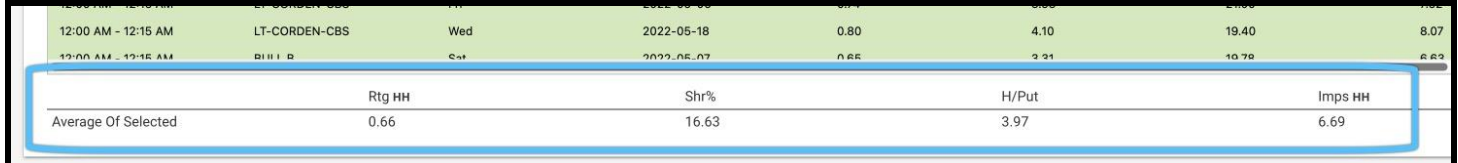

Use the expander arrows on the far-right side of the screen to expand or collapse both the Program level details and the Overnight Dynamic Range:

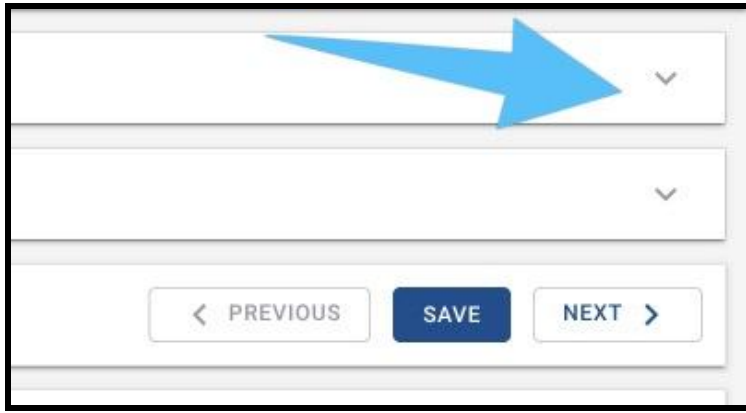

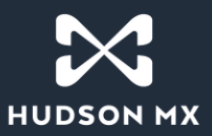

Below Overnights, you will see the toggles to turn off/on the Cascade functionality, as well as Cascade demo %. Selecting "Advanced Rating" will open into a new screen and will show detailed book information:

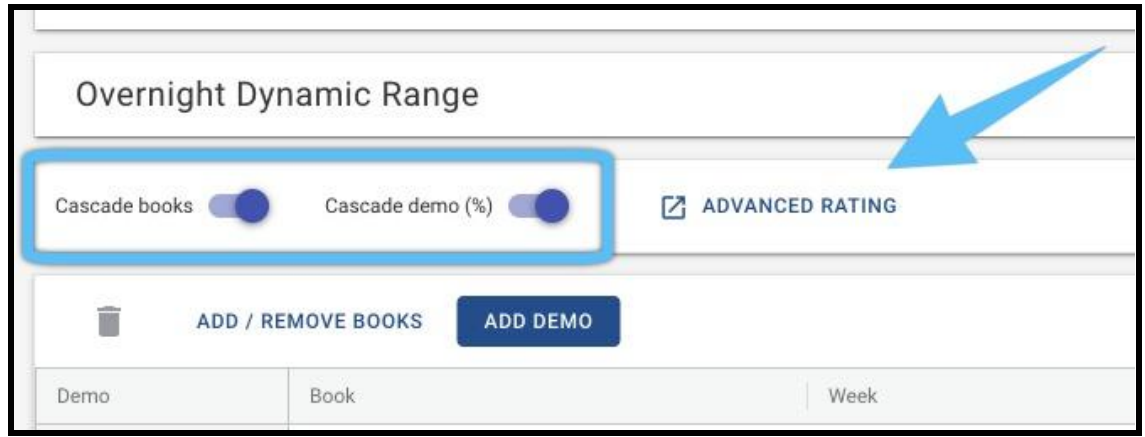

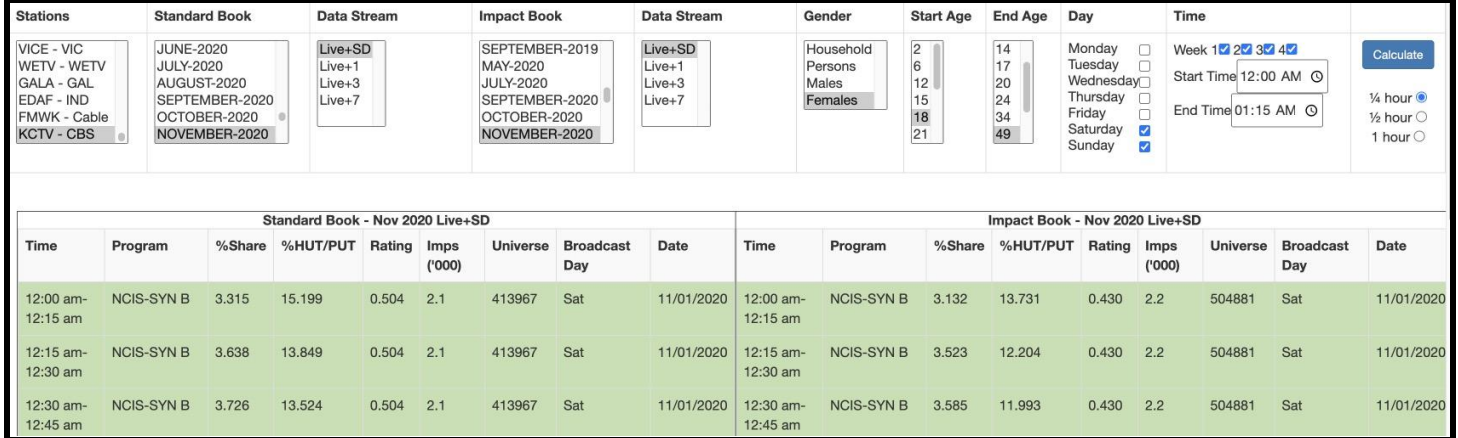

Back in the Research Tool screen, on the right side of the screen, you can use the "Previous" and "Next" buttons to move to the previous and next avail. The "Save" button will need to be utilized at specific points of the process:

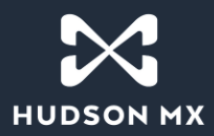

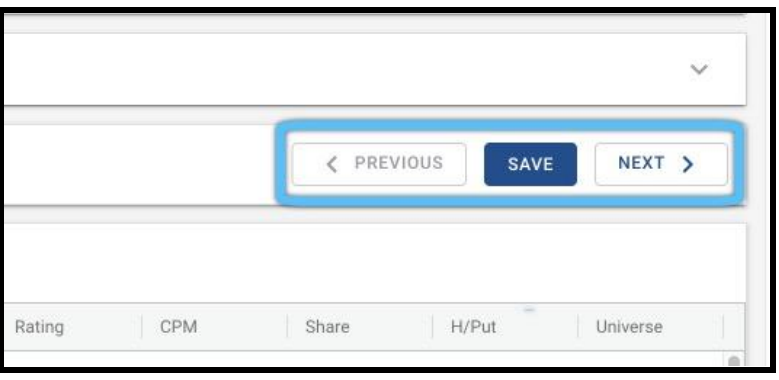

Below this:

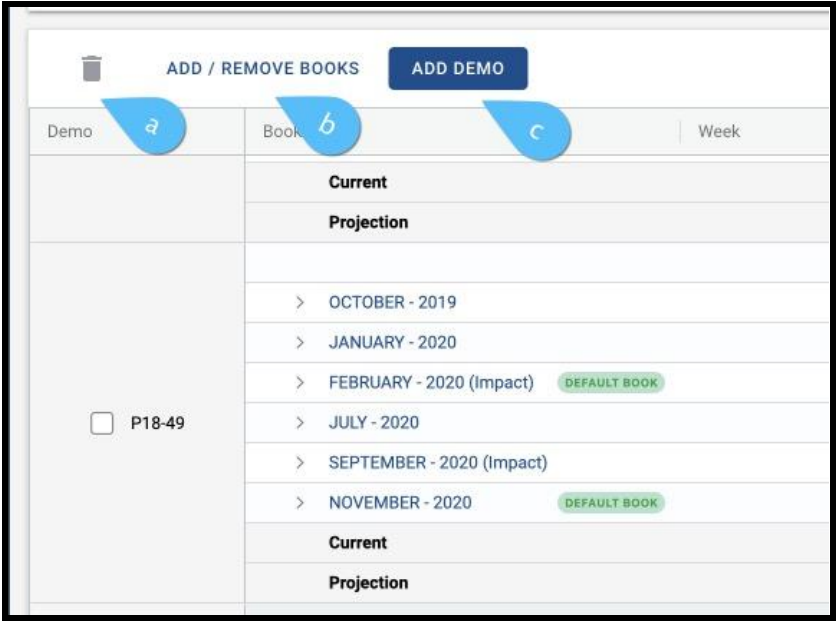

- a. If needing to delete an existing demo, select the checkbox next to the demo and then select the trash can icon.
- b. Select "Add/Remove Books" to add or remove books. A warning message will appear, letting you know that all unsaved changes will be lost and that removing a book will discard the associated selections. After selecting "OK," a popup will show the books you can add or remove by selecting the checkboxes next to the book:

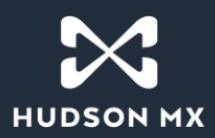

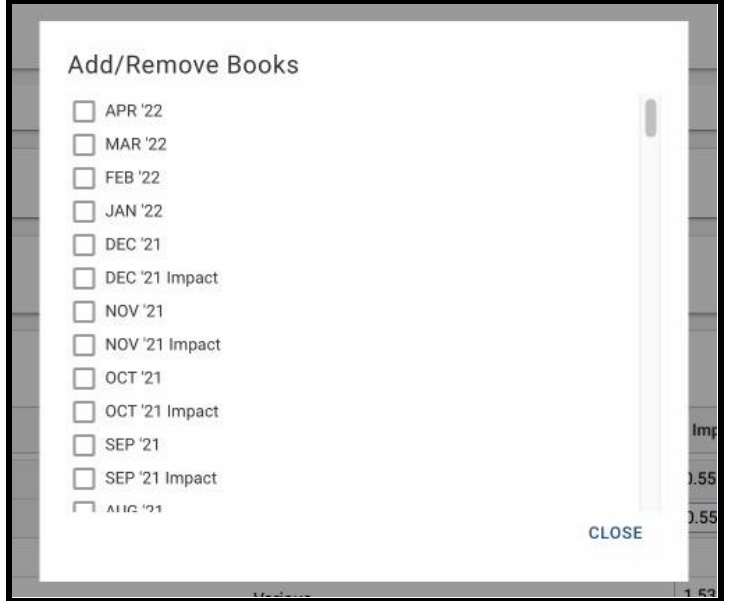

Tip: You can utilize up to 12 books; books added will apply to all programs within the campaign.

c. Selecting "Add Demo" will also bring up a warning message, as any unsaved changes will be lost. After selecting "OK," fill in the fields; select demo type (households, persons, men, women), and the age to and from range. Select "Save" when finished:

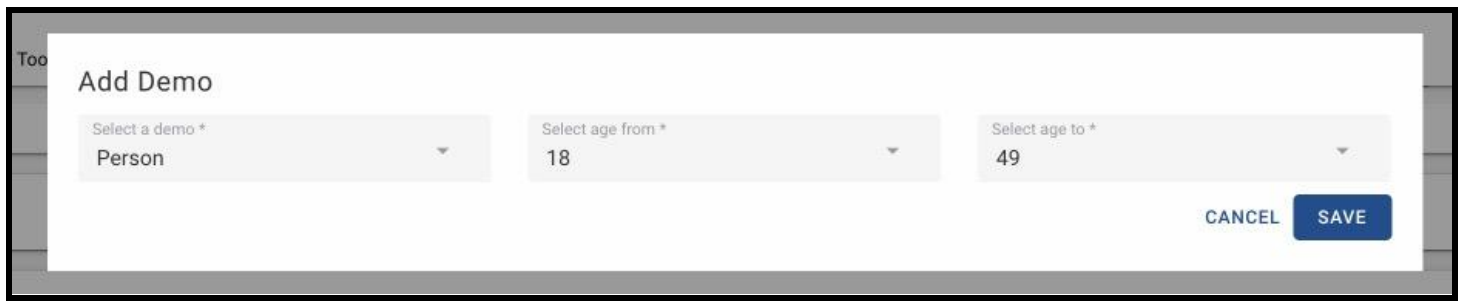

Note: Current functionality is such that if you add a new demo after you have made adjustments and finalized with Cascade, the new demo does not take on the cascaded info.

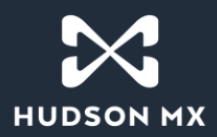

Within the demos, use the expander arrows to see the weeks broken out. You can also use the checkboxes to add or remove weeks from the demo months:

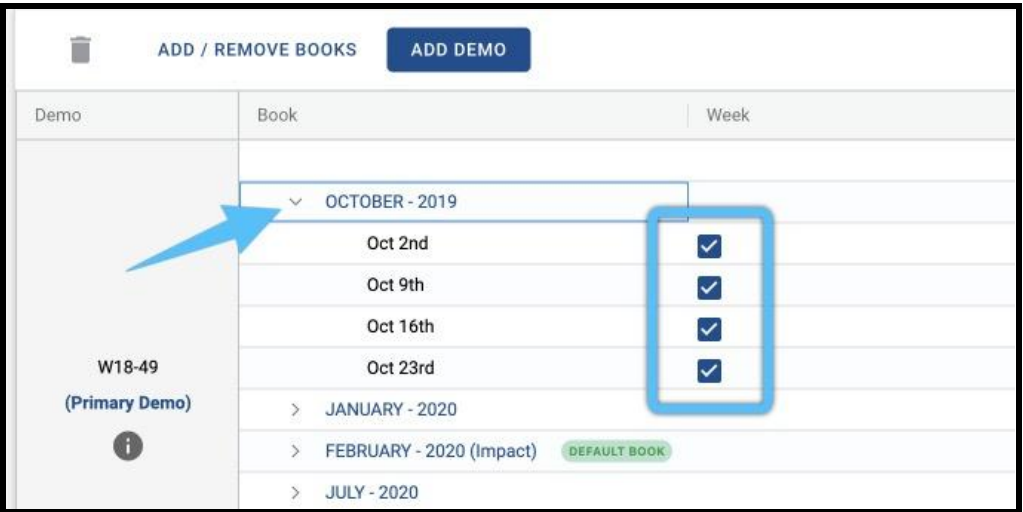

Select the "i" information icon to see the custom rule or the share/PUT:

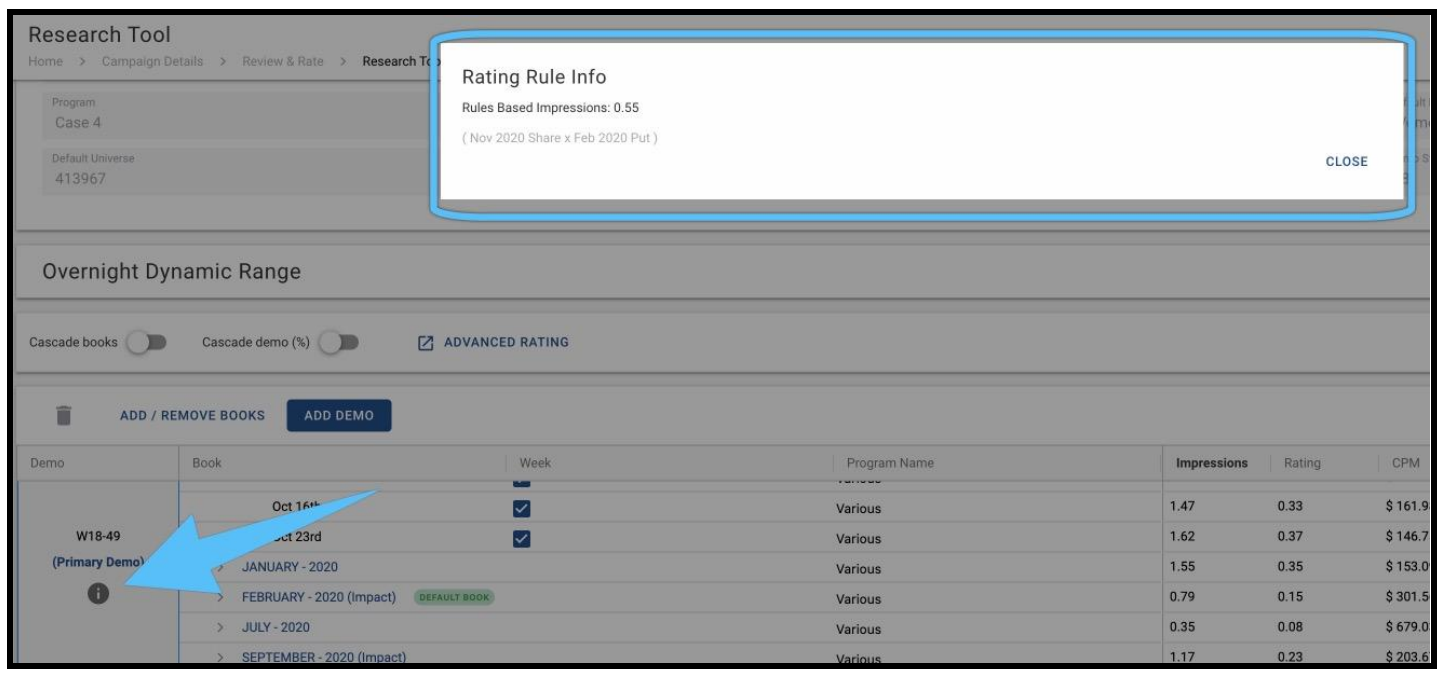

These custom rules will be applied only to new demos; any secondary demos that have already been added must be deleted and re-added for the custom rules under the "i" icon to show up.

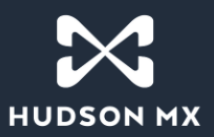

4. Once your demos are added, make sure to select the "Save" button. This will create demos for all for all of the avails for that campaign.

5. The Cascade features will be on by default (you can toggle them off if desired). With Cascade Books toggled on, you can review the books you want to use by selecting within the Share column of as many books as you want. Selected books will highlight in green, and once selected, will automatically average on the shares or PUTs:

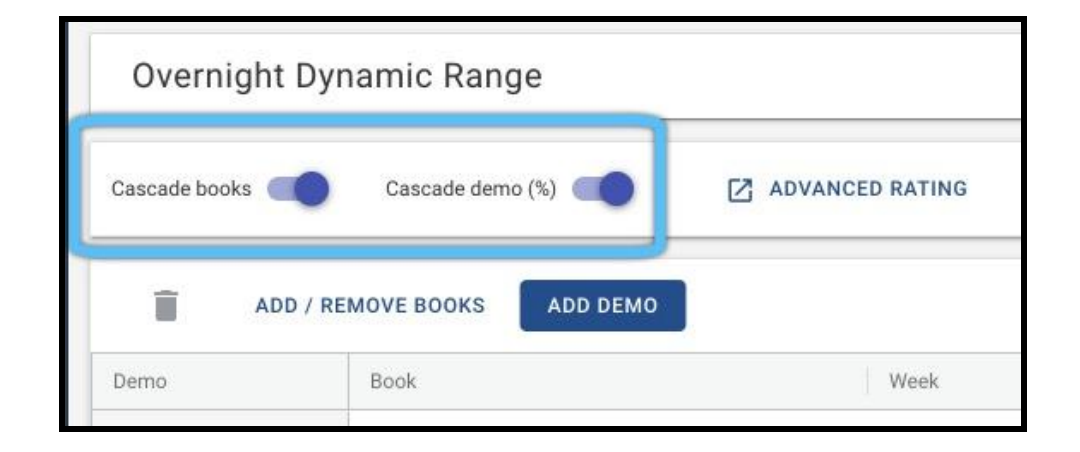

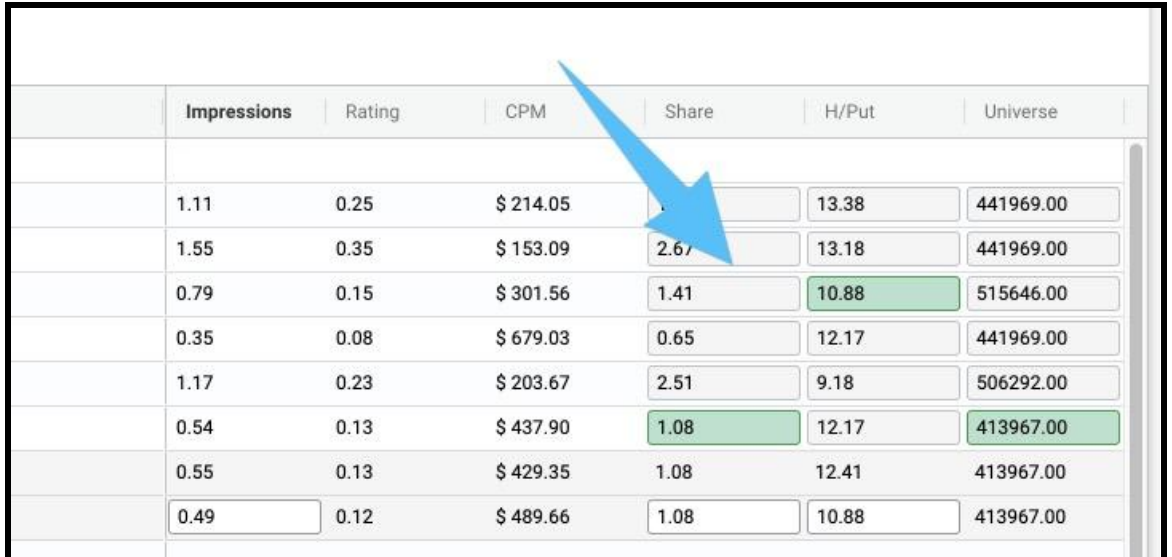

Every change you implement on your primary demo will cascade down to all of your other demos. For example, we can see here that the selections made in the primary demo (in this case W18-49) cascade down to the secondary demo (P18-49):

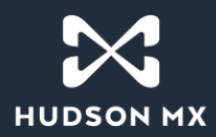

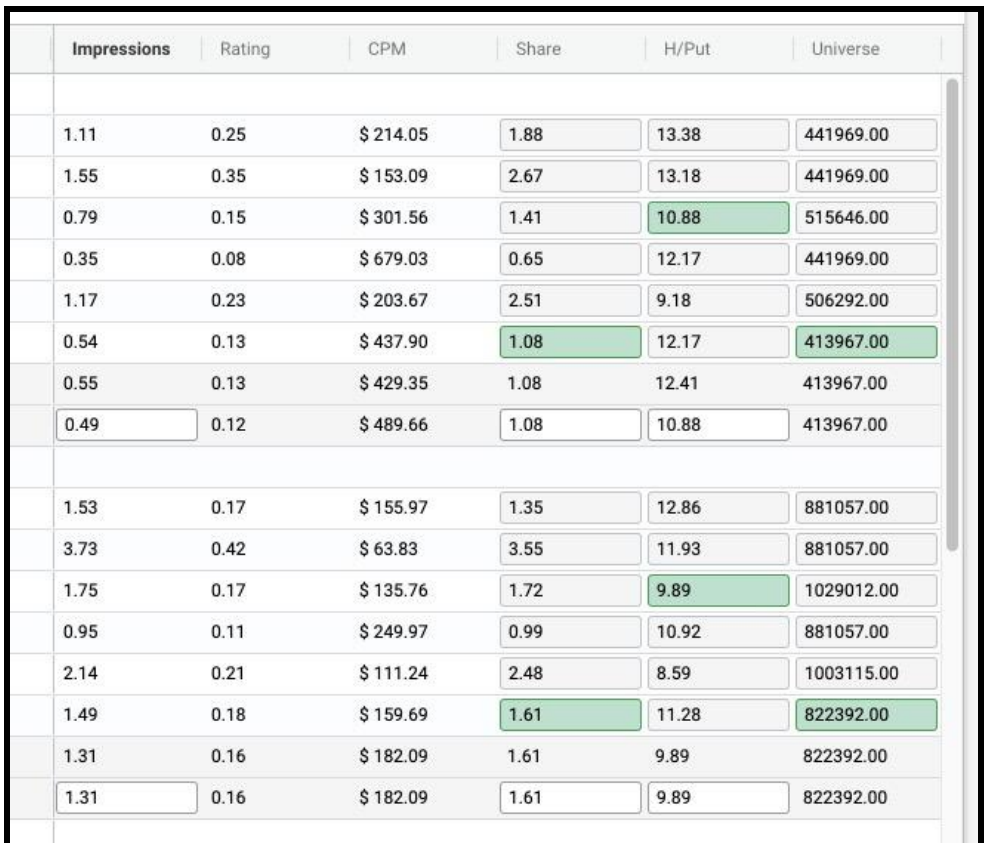

6. After you are satisfied with the numbers, **it is very important to remember to select "Save."** If "Save" is not selected, the numbers will not cascade correctly for other demos. This will make your projected impressions your "current" impressions. Your projection and current impressions will look the same:

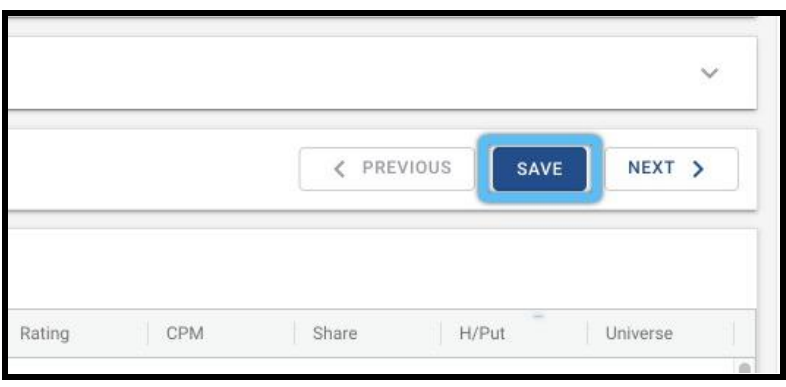

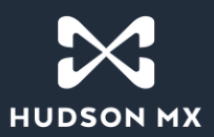

7. After saving, and with "Cascade demo %" toggled on, you can then adjust your primary demo. Whatever percentage you change within the primary demo will then cascade down to all of your other demos.

8. Independently of the primary demo, if you need to change any of your other demos, those changes will be made to that demo only. For example, if you need to adjust the Share for your M18-49 demo, **updating that field will update that demo only.** Since M18-49 is not your primary demo, no other demos will update to match the changes you made in that field.

9. Once finished with all estimating for that avail, make sure to select the "Save" button. Your projection will automatically be found in the Reviewed Avails tab back on the Review & Rate screen with your "overridden" number. The rating rule will change from "Custom" to "User Overridden":

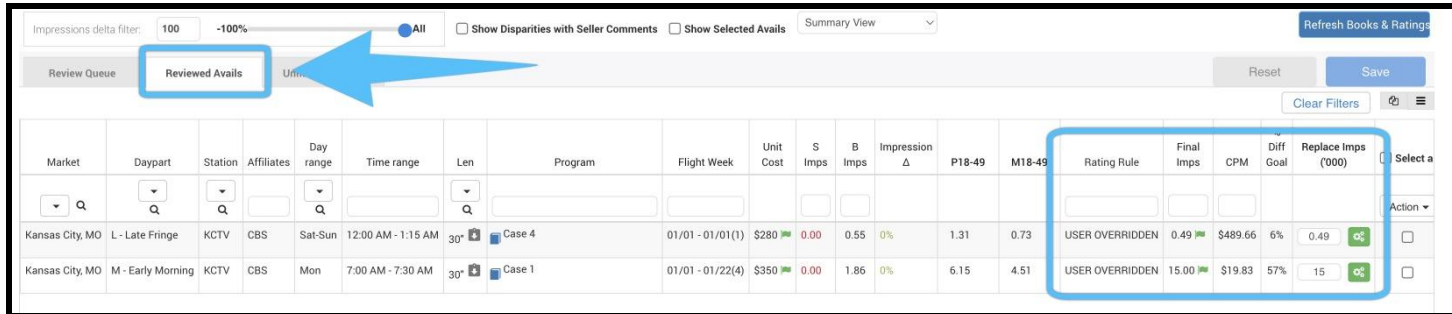

10. To move to the next avail, select the "Next" button. Or, you can use the breadcrumbs at the top left of the screen to go back to "Review & Rate":

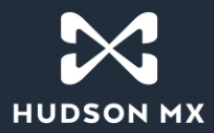

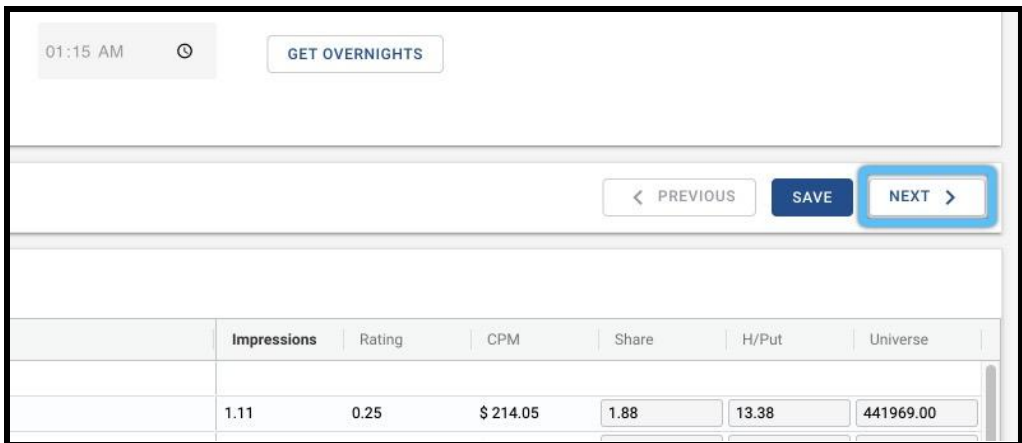

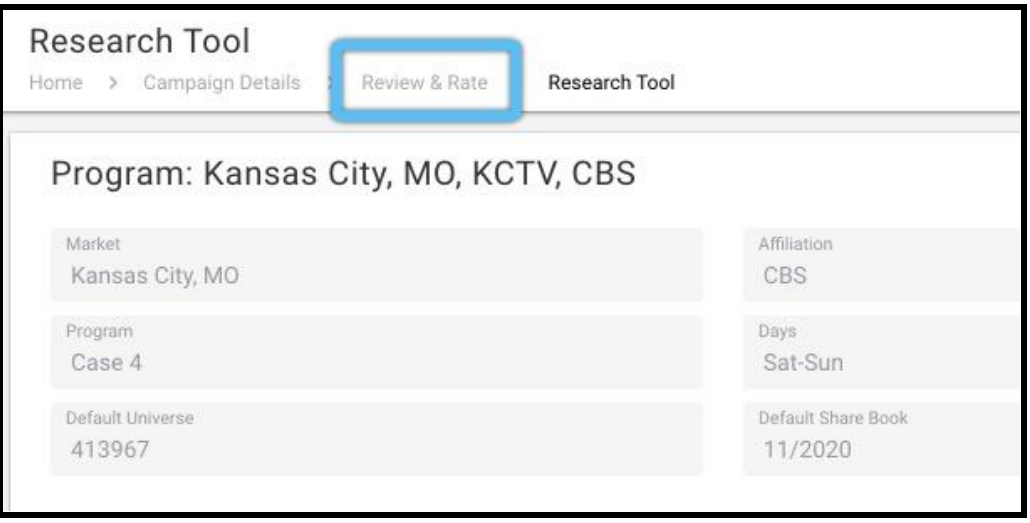

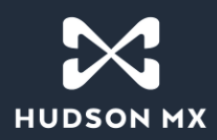

### **Document Revision History**

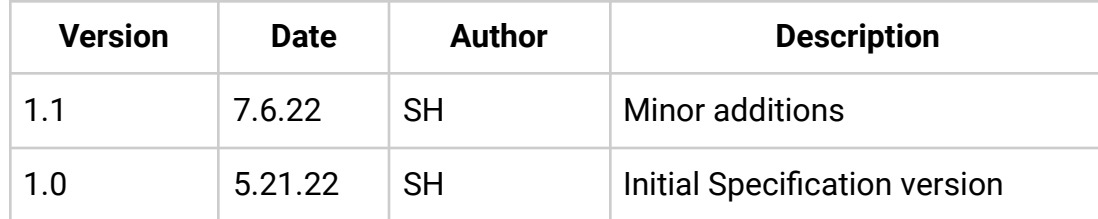